## **Zoom gratis version 40 min: appen - bjuda in - bli inbjuden - Grundläggande**

Ladda ned Zoom appen!

När du därefter klickar på zoom ikonen (ser ut som en filmkamera) Får du upp denna sida:

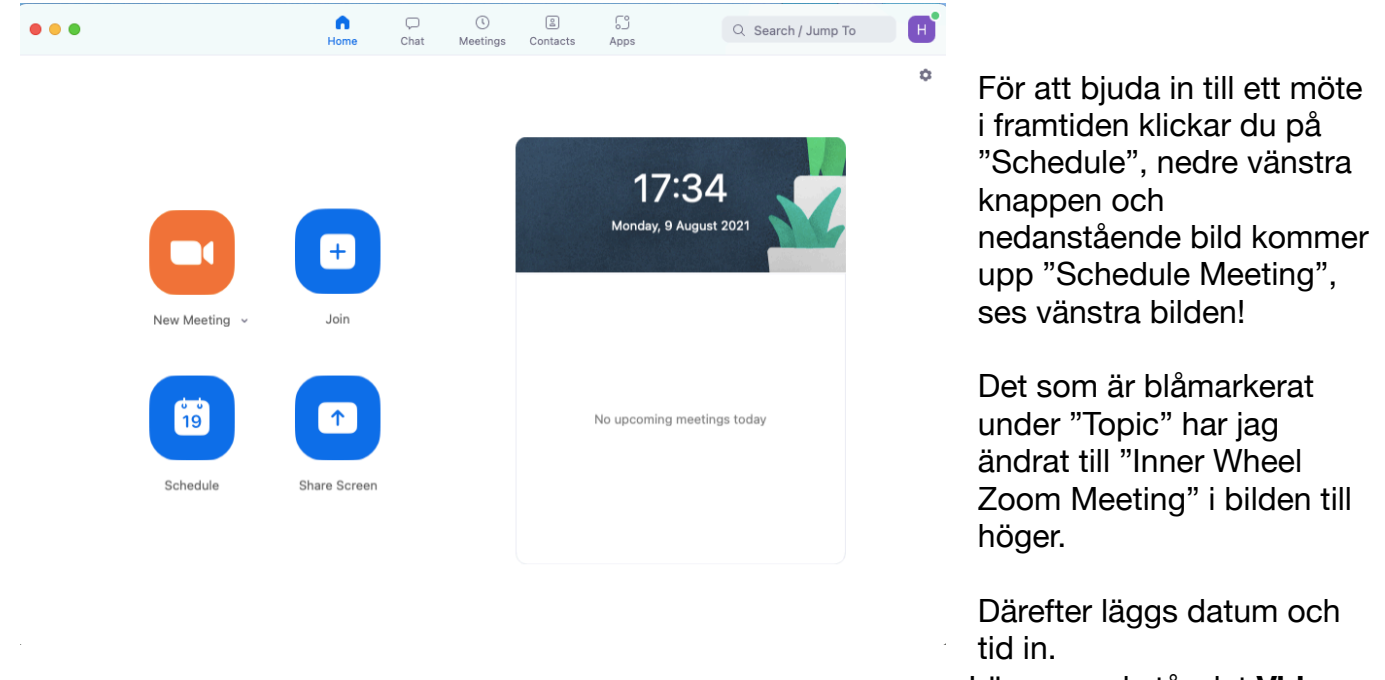

Längre ned står det **Video**

och i vänstra bilden är både **Host** som **Participant** ifylld *Of*. **Ändra detta** till *On* såsom jag gjort i högra rutan. *Klicka på Save!*

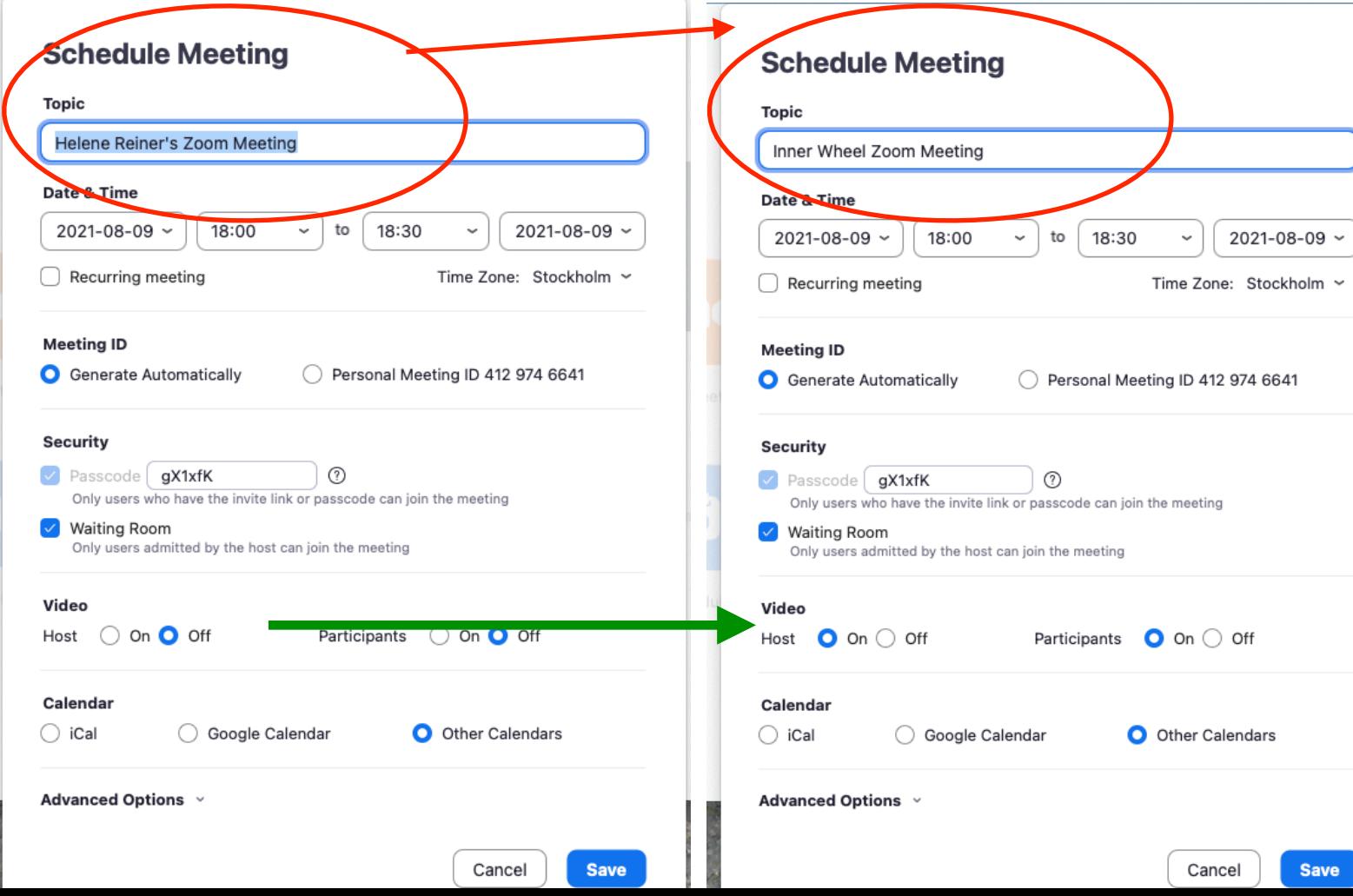

Helene Reiner, D235, Mail: [platina5401@gmail.com](mailto:platina5401@gmail.com) Mobil: 070-7755100

I och med att du klickat på **Save**/Sparat kommer denna ruta upp:

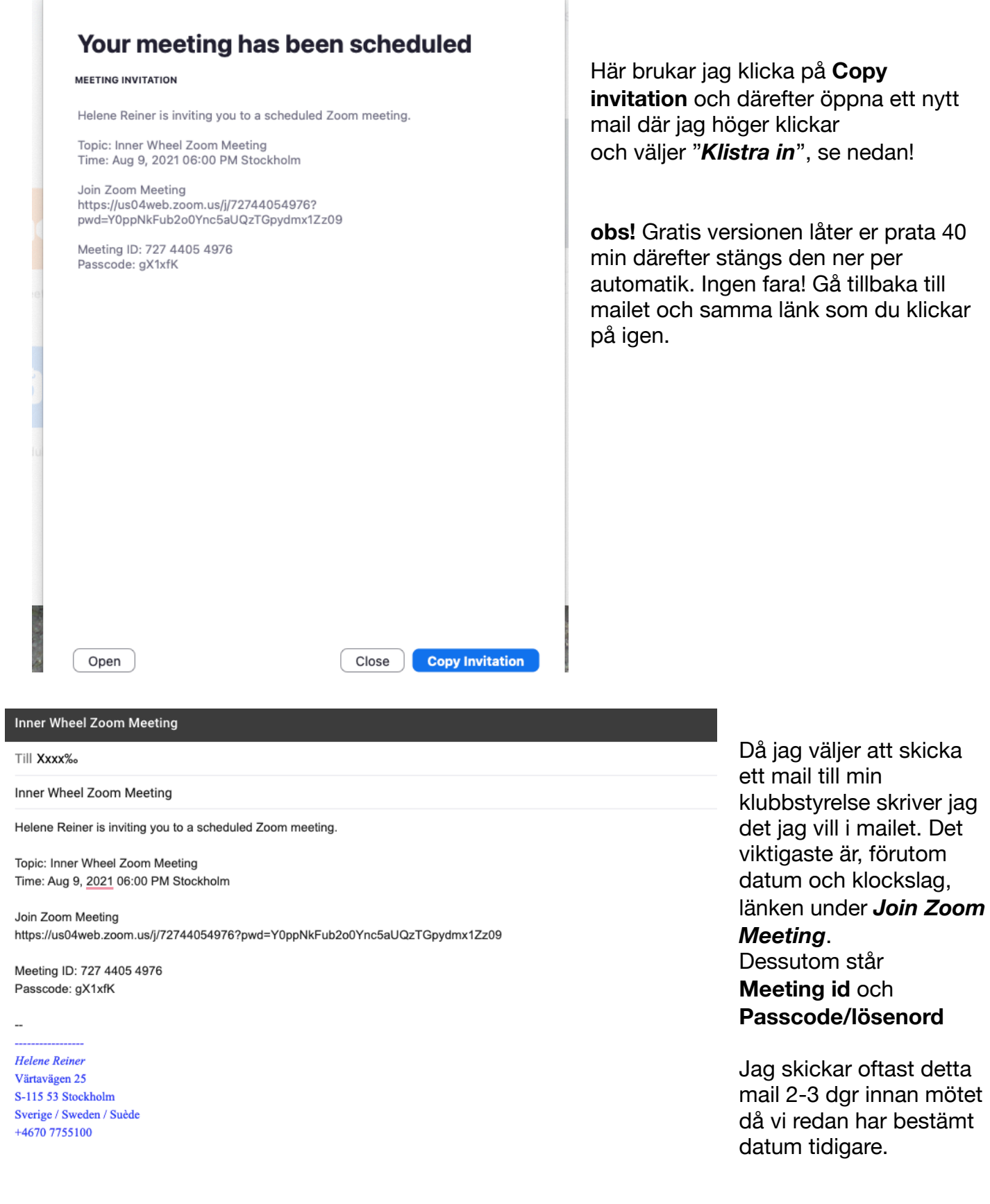

 $\underline{\mathbf{A}}\parallel\hspace{-0.2cm} 0\hspace{-0.2cm} \Leftrightarrow\hspace{-0.2cm} \bigoplus\hspace{-0.2cm} \bigoplus\hspace{-0.2cm} \textbf{A}\hspace{-0.2cm}\hspace{-0.2cm} \blacksquare\hspace{-0.2cm} \bigoplus\hspace{-0.2cm} \mathscr{I}$ 

Skicka

Helene Reiner, D235, Mail: [platina5401@gmail.com](mailto:platina5401@gmail.com) Mobil: 070-7755100

## **Få en zoom inbjudan**

Mailet ovan skickas till de du bjuder in. De ser då datum och klockslag. Strax före tidpunkten klickar alla på länken i mailet, *Join Zoom Meeting.*

De möts då av detta:

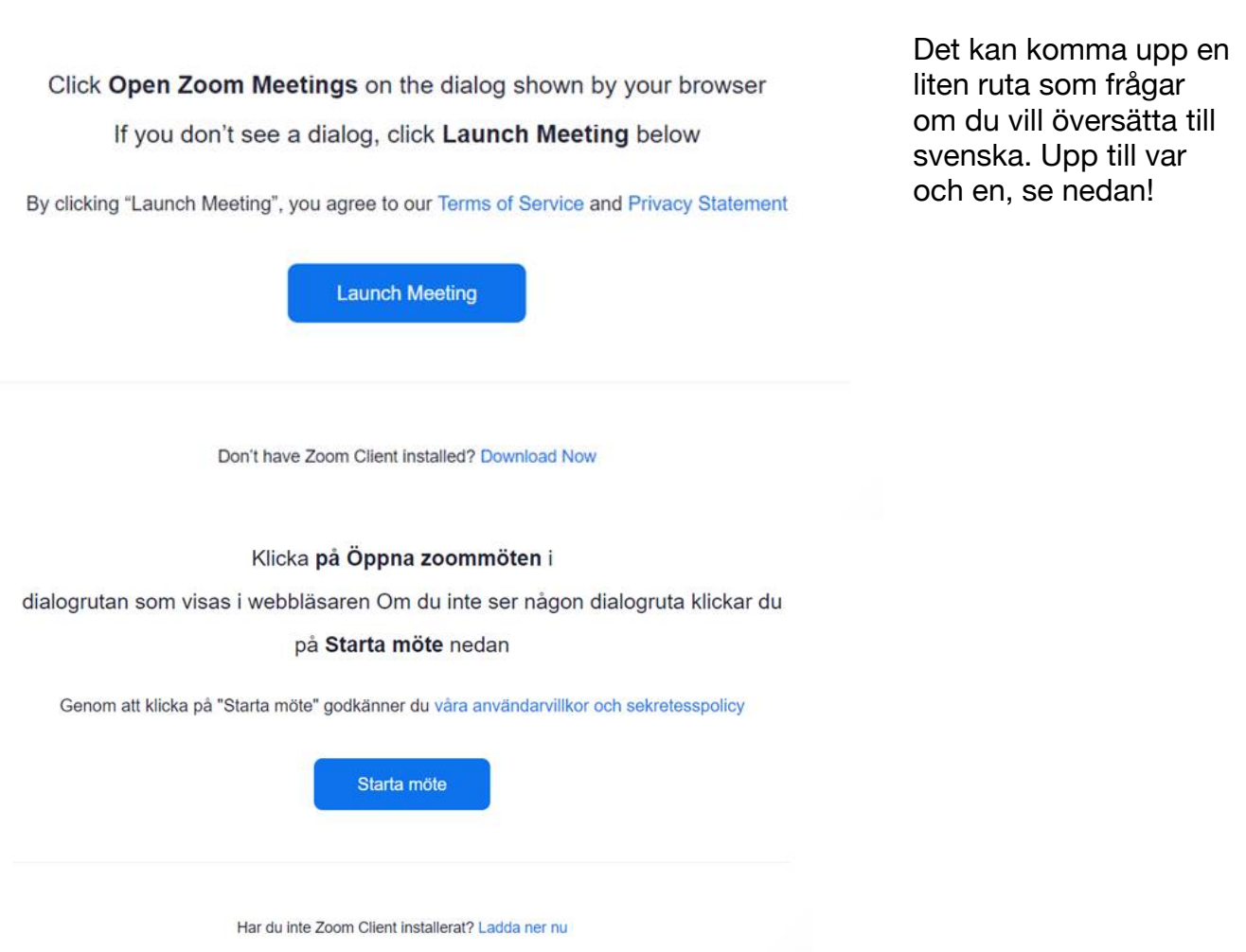

Slutligen kommer troligtvis en liten ruta upp som frågar om du vill använda datorns ljud (computer audio), klicka ja!

## **Tänk alltid på följande:**

- alla bakgrundsljud. En enkel harkling tar ljudet från den som pratar. Eller att flytta papper från ena sidan till den andra är mycket störande.

För att undvika detta är det enkelt att klicka/trycka på *ikonen* mikrofon/mute-texten. Då är det också viktigt att komma ihåg att när jag vill prata unmute/klicka på mikrofonen igen. Som värd för mötet kan du även "muta" deltagare.

- Tag reda på var du har kameran på datorn/paddan/mobilen!
- Placera datorn/paddan så pass högt att kameran är i ögonhöjd. Det är nu alla de gamla tjocka böckerna kommer till användning igen…haha.

## **Lycka till!**